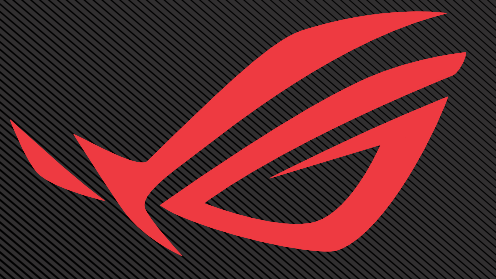

# ROG GAIR ROLED WEDMI

**دلیل المستخدم**

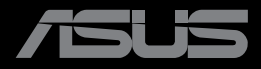

اإلصدار األول أكتوبر ٢٠٢٣

**© حقوق الطبع والنشر لعام 2023 محفوظة لصالح شركة INC COMPUTER ASUSTek. جميع الحقوق محفوظة.**

ال يجوز إعادة إصدار أي جزء من هذا الدليل، بما في ذلك المنتجات والبرامج الموضحة به، أو نقله أو نسخه أو تخزينه في نظام استرجاع أو ترجمته إلى أية لغة بأي شكل من األشكال وبأية طريقة من الطرق، فيما عدا الوثائق التي يحتفظ بها المشترى كنسخ احتياطية، دون الحصول على إذن خطي مسبق من شركة ("ASUS ("INC COMPUTER ASUSTeK

هذا، وال يسري العمل بضمان المنتج أو الخدمة الخاصة به في الحاالت التالية: )1( إصالح أو تعديل أو تغيير المنتج دون الحصول على إذن كتابي من شركة ASUS، أو )2( إذا كان الرقم التسلسلي للمنتج مشوه أو مفقود.

تقدم شركة ASUS هذا الدليل "كما هو" دون أي ضمانات من أي نوع، سواء كانت صريحة أو ضمنية، بما في ذلك على سبيل المثال ال الحصر الضمانات الضمنية أو الشروط الخاصة بقابلية التداول التجاري أو المالئمة لغرض معين، ولن تتحمل شركة ASUS أو مديروها أو موظفوها أو وكالؤها بأي حال من األحوال مسؤولية األضرار غير المباشرة أو الخاصة أو العرضية أو األضرار المترتبة على أحداث معينة (بما في ذلك الخسارة في الأرباح أو العمل أو عدم القدرة على الاستخدام أو فقد البيانات أو مقاطعة سير العمل وما إلى ذلك)، حتى لو تم إخطار شركة ASUS بإمكانية حدوث مثل هذه الأضرار نتيجة لأي عيب أو خطأ في هذا الدليل أو هذا المنتج.

المواصفات والمعلومات التي يشتمل عليها في هذا الدليل إنما هي لالطالع فقط، ولشركة ASUS الحق في تغييرها في أي وقت دون ُ إخطار مسبق بذلك، وال يجوز تفسيرها على أنها التزام من جانب الشركة، ومن ثم ال تتحمل الشركة مسؤولية األخطاء أو المعلومات غير الدقيقة التي قد يشتمل عليها هذا الدليل، ويشمل ذلك المنتجات والبرامج المشار إليها فيه.

قد تكون أسماء المنتجات والشركات التي تظهر في هذا الدليل عالمات تجارية مسجلة أو محمية بحقوق الطبع والنشر للشركات المالكة ً لها وقد ال تكون كذلك، ومن الممكن أن يكون استخدامها قاصرا على أغراض التعريف والتوضيح بشكل يعود بالنفع على المالكين ودون أي نية لانتهاك الحقوق.

### جدول المحتويات

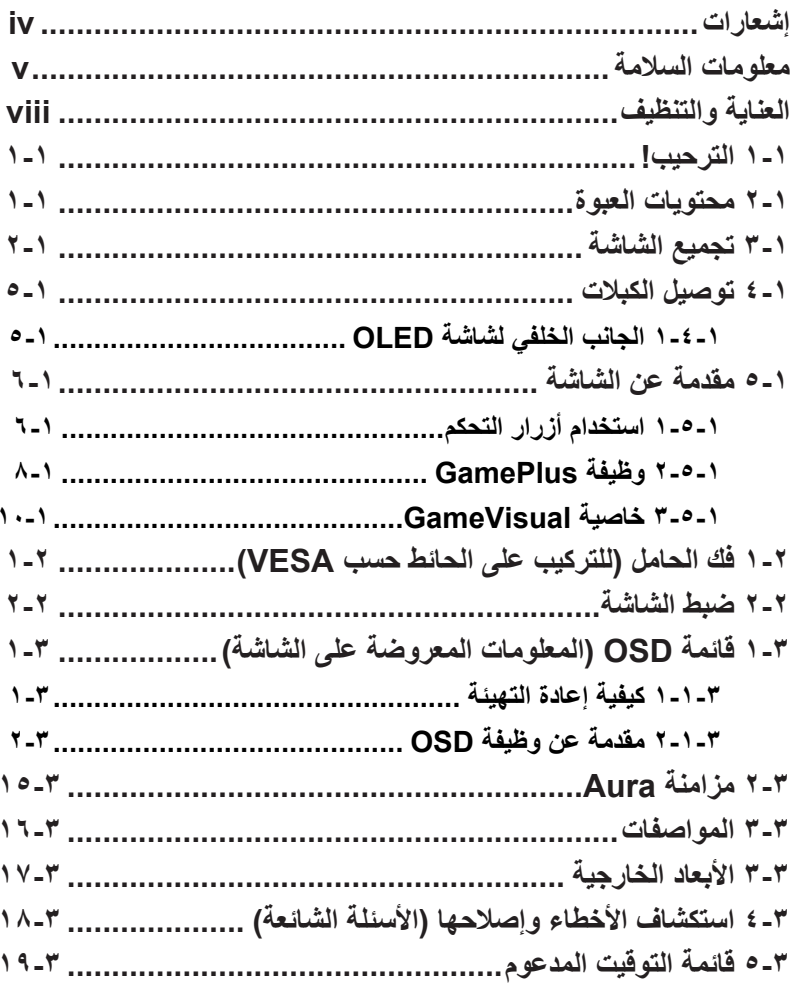

# إشعارات

### بيان مفوضية االتصاالت الفيدرالية

<span id="page-3-0"></span>يمتثل هذا الجهاز للجزء 15 من قواعد اللجنة الفيدرالية لالتصاالت. ويخضع تشغيله إلى الشرطين التاليين:

- أال يتسبب هذا الجهاز في حدوث تداخل ضار.
- أن يقبل هذا الجهاز أي تداخل مستقبل بما في ذلك التداخل الذي قد يترتب عليه أوضاع تشغيل غير مرغوبة.

ُ تم اختبار هذا الجهاز ووجد أنه متوافق مع الحدود الخاصة بجهاز رقمي من الفئة "ب"، وذلك حسب الجزء 15 من قواعد لجنة االتصاالت الفدرالية. وقد تم تصميم هذه الحدود لتوفير الحماية المناسبة ضد التداخلات الضارة عند استخدام الأجهزة في المنشآت السكنية. ونظرًا لأن هذا الجهاز يولد ويستخدم بل وتصدر عنه ترددات السلكية فإنه قد يتسبب في حدوث تداخالت ضارة مع الاتصالات اللاسلكية إذا لم يتم تركيبه واستخدامه وفقًا للتعليمات، وبرغم ذلك، لا يتم ضمان عدم حدوث التداخل مع أي تركيب معين. وإذا كان هذا الجهاز يسبب تداخلاً ضىارًا لاستقبال الراديو أو التلفاز، وهو ما يمكن تحديده عن طريق تشغيل الجهاز وإطفائه، فإننا نحث المستخدم على محاولة تصحيح التداخل بإتباع واحد من اإلجراءات التالية أو أكثر:

- إعادة توجيه هوائي االستقبال أو تغيير موضعه.
- زيادة المسافة الفاصلة بين الجهاز وجهاز االستقبال.
- توصيل الجهاز مأخذ التيار الكهربائي على دائرة كهربائية مختلفة عن تلك التي يتصل بها جهاز االستقبال.
	- استشارة الموزع أو فني راديو أو تلفزيون متخصص للحصول على المساعدة الالزمة.

تحذير: يجب استخدام كبالت محمية لتوصيل الشاشة ببطاقة الرسومات لضمان االمتثال  $\sqrt{2}$ للوائح FCC. وقد يؤدي القيام بتغييرات أو تعديلات - غير مصدق عليها صراحةً من ِبل الجهة المسؤولة عن االمتثال - على الوحدة إلى إبطال حق المستخدم في استخدام ق هذا الجهاز.

### **بيان وزارة االتصاالت الكندية**

<span id="page-4-0"></span>ال يتجاوز هذا الجهاز الرقمي حدود الفئة "ب" فيما يتعلق بمستويات انبعاث تشويش موجات الراديو الصادرة من الأجهزة الرقمية كما هو موضح في معيار الأجهزة المتسببة في حدوث التداخل لوزارة االتصاالت الكندية.

يتوافق هذا الجهاز الرقمي من الفئة ب مع معايير -003ICES الكندية.

يستوفي هذا الجهاز الرقمي من الفئة ب كل اشتراطات اللوائح الكندية للمعدات المسببة للتشويش. Cet appareil numérique de la classe B respecte toutes les exigences du Réglement sur le matériel brouiller du Canada.

## معلومات السالمة

- يرجى قراءة جميع الوثائق المرفقة مع العبوة بعناية قبل تركيب الشاشة.
- تجنب تعريض الشاشة للمطر أو الرطوبة تفاديًا لمخاطر حدوث حريق أو صدمة كهربائية.
- يحظر محاولة فتح الغالف الخارجي للشاشة. قد تتسبب الفولطية العالية الخطرة داخل الشاشة في حدوث إصابات جسدية بالغة.
- في حالة تعرض مصدر اإلمداد بالطاقة للكسر، ال تحاول إصالحه بنفسك، بل ينبغي االتصال ّ بفني صيانة مؤهل أو بائع التجزئة الذي تتعامل معه.
- تأكد من توصيل جميع الكبالت بشكل صحيح وعدم وجود أي تلف بكبالت الطاقة قبل الشروع ً في استخدام المنتج. وفي حالة اكتشاف أي تلف، اتصل بالبائع فورا.
- الفتحات الموجودة بالجانب الخلفي أو العلوي من الغطاء الخارجي للشاشة هي ألغراض التهوية، لذا يرجى الحرص على عدم إعاقة هذه الفتحات. وتجنب تماماً وضع الجهاز بالقرب من أو على جهاز مشع أو مصدر حراري إال إذا كان المكان مزود بتهوية جيدة.
- ينبغي تشغيل الشاشة باستخدام مصدر تيار كهربائي من النوع الموضح على الملصق الخاص بها فقط. وفي حالة عدم التأكد من نوع التيار الكهربي المتاح لديك، اتصل بالموزع أو بشركة الكهرباء المحلية.
	- استخدم قابس الطاقة المناسب الذي يتوافق مع معيار التيار الكهربائي المحلي.
- تجنب الحمولة الزائدة على مشتركات الكهرباء أسالك التمديد. قد تسبب الحمولة الزائدة حريقًا أو صدمة كهربائية.
- تجنب تعريض المنتج لألتربة والرطوبة ودرجات الحرارة المرتفعة، كما يرجى عدم وضع المنتج في أي مكان قد يكون عرضة للبلل. احرص على وضع الشاشة فوق سطح ثابت.
- قم بفصل الشاشة أثناء العواصف البرقية أو في حالة عدم استخدامها لفترة طويلة، حيث يعمل ذلك على حمايتها من التلف الذي قد يلحق بها نتيجة التدفق المفاجئ للتيار الكهربائي.
- تجنب دفع أي جسم أو سكب أي نوع من السوائل داخل الفتحات الموجودة في الغالف الخارجي للشاشة.
- لضمان الحصول على جودة التشغيل المناسبة للشاشة، ال تستخدم الشاشة إال مع أجهزة الكمبيوتر المدرجة في قائمة UL والمجهزة بالمقابس المهيأة بحيث تناسب الجهد الكهربائي الذي يتراوح مابين 240-100 فولت.
	- يجب تركيب مخرج المقبس في مكان يقع بالقرب من الجهاز يسهل الوصول إليه.
		- عند مواجهة أية مشكالت فنية بالشاشة، يرجى االتصال بفني صيانة مختص.
- وفِّر توصيلًا أرضيًا قبل توصيل قابس المنبع بالمأخذ الرئيسي. وعند فصل التوصيل الأرضي، ِ تأكد من فصله بعد سحب قابس المنبع من المأخذ الرئيسي.
	- يُرجَى استخدام مهايئ ADP-280EB BC.
- إذا كان سلك الطاقة يحتوي على قابس بثالثة سنون فقم بتوصيل السلك بمنفذ بثالثة سنون مؤرض. ولا تقم بإلغاء تنشيط السن الأرضي لسلك الطاقة وذلك بتوصيل مهايئ ثنائي السنون مثلا. ذلك لأن سن التأريض يمثل إحدى خصائص السلامة المهمة.

### خطورة عدم الثبات

- قد يسقط الجهاز مسببًا إصبابة شخصية خطير ة أو الوفاة. لمنع التعرض للإصبابة، يجب إحكام تثبيت هذا الجهاز على األرضية/الحائط باتباع تعليمات التركيب الموضحة.
- فقد يسقط الجهاز مسببًا إصبابة شخصية خطيرة أو الوفاة. يمكن تجنب العديد من الإصبابات، وبخاصة تلك التي تلحق بالأطفال، عن طريق اتخاذ احتياطات بسيطة، مثل:
- احرص دائما على استخدام الحاويات أو الحوامل المُوصىي بها من قِبْل الجهة المصنعة لمجموعة الجهاز.
- احرص دائما على ا تستخدم قطعة األثاث التي يمكن أن تحمل الجهاز بأمان.
- ً احرص دائما على تأكد من أن الجهاز ليس بارزا على حافة قطعة األثاث التي تحمله.
- احرص دائما على تعليم الأطفال الأخطار التي يمكن أن تلحق بهم نتيجة التسلق على قطعة األثاث الحاملة للجهاز من أجل الوصول إليه أو إلى عناصر التحكم الخاص به.
- ً احرص دائما على توجيه األسالك والكابالت المتصلة بالمنتج بحيث ال يمكن التعثر فيها أو سحبها أو اإلمساك بها.
	- يمنع وضع الجهاز في مكان غير ثابت.
- يمنع وضع الجهاز على قطعة أثاث طويلة (كالخزانة أو المكتبة) دون تثبيت كل من قطعة األثاث والجهاز بداعمة مناسبة.
- يمنع وضع الجهاز على قماش أو مادة أخرى توجد بين الجهاز وقطعة األثاث التي تحمله.
- يمنع وضع العناصر التي قد تغري األطفال بالتسلق كاأللعاب وأجهزة التحكم عن بعد على المنتج أو األثاث الذي تم وضع المنتج عليه.
- في حال اإلبقاء على الجهاز الحالي ونقله إلى مكان آخر يجب تطبيق نفس االعتبارات الواردة أعاله.

تحذير: قد ينتج عن استخدام سماعات رأس وسماعات أذن غير المحددة أو سماعات األذن فقدان السمع بسبب ضغوط الصوت المفرطة.

### بيان حظر استخدام المواد الخطرة (الهند)

يتوافق هذا المنتج مع "قانون (إدارة) النفايات الكهربائية والإلكترونية بالهند ٢٠١٦" والذي يحظر استخدام الرصاص أو الزئبق أو الكروم سداسي التكافؤ أو ثنائي الفينيل )PBBs )متعدد البروم أو مركبات ثنائي الفينيل متعدد البروم )PBDEs )في تركيزات يتجاوز وزنها نسبة %0,1 ونسبة %0,01 من الكادميوم، باستثناء اإلعفاءات المنصوص عليها في الجدول 2 من القانون.

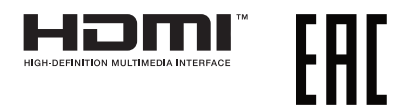

### منع السقوط

<span id="page-7-0"></span>عند استخدام شاشة OLED، تَبِّتها في حائط باستخدام سلك او سلسلة يمكنها تحمل ثقل الشاشة<br>لمنع سقوطها. ֧֧֧ׅ֧֧ׅ֧֧֧ׅ֧֧֧ׅ֧֧ׅ֧֧֧֧֡֡֝֬֝֬֜֜֓֝֬֜֓֝֬֝֬֜֓֝֬֝֬֜֓֬֜֓֬֝֬<br>֧֧֪֪֪֪֪֧֪֧֧֜֜֩֓֩֓

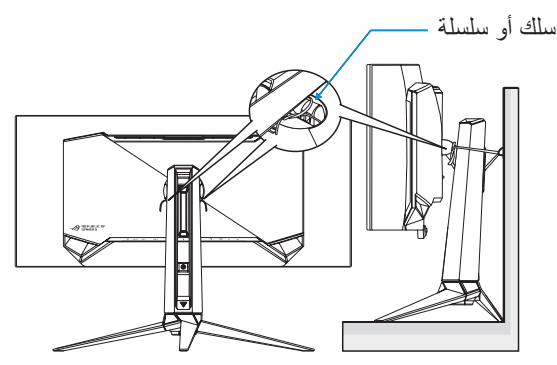

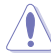

- قد يختلف تصميم الشاشة عما هو موضح بالشكل.
- يجب أن يقوم فني مؤهل بعملية التثبيت، ويرجى االتصال بالمورد للحصول على مزيد من المعلومات.
- للطرازات ذات الوزن الصافي <= 7 كجم. يرجى تحديد الطريقة المناسبة لمنع انقالب الجهاز.
- الرجاء استخدام الطريقة الموضحة في الصورة أعاله لربط السلك أو السلسلة بالحامل ثم تثبيت ذلك بالحائط.

# العناية والتنظيف

- قبل رفع الشاشة أو تغيير موضعها، يفضل فصل الكبالت وكبل الطاقة. مع الحرص على اتباع الأساليب الصحيحة لرفع الشاشة عند وضعها في مكانها. عند رفع الشاشة أو حملها، احرص على الإمساك بها جيداً من الأطراف. ولا تقم بحملها من الحامل أو الكبلات.
- ً التنظيف: أغلق الشاشة وافصل كبل التيار الكهربائي من المقبس. نظف سطح الشاشة مستخدما قطعة قماش خالية من الوبر وغير كاشطة. مع العلم بأن البقع الصعبة يمكن إزالتها باستخدام قطعة قماش مبللة على نحو بسيط بمحلول تنظيف خفيف.
- تجنب استخدام المنظفات التي تحتوي على الكحول أو األسيتون. ال تستخدم غير المنظفات ً المصنوعة خصيصا لتنظيف OLED ً . وال ترش أبدا المنظف على الشاشة مباشرة، فقد يتسرب إلى داخل الشاشة مما يؤدي إلى صدمة كهربائية.

# $\cancel{\nabla}$

ًعلما بأن رمز سلة النفايات ذات العجالت والمشطوب عليها يشير إلى حظر إلقاء المنتجات )األجهزة الكهربائية واإللكترونية والبطارية الخلوية التي تحتوي على زئبق( في النفايات البلدية، يرجى تحقق من اللوائح المحلية المعمول بها بالنسبة للتخلص من المنتجات اإللكترونية.

### AEEE yönetmeliğine uygundur

تعد الأعراض النالية أموراً عادية بالشاشة:

- قد تومض الشاشة عند استخدامها لأول مرة نظراً لطبيعة الإضاءة الفلوريسنت، قم بإيقاف مفتاح الطاقة ثم تشغيله مرة أخرى للتأكد من اختفاء هذا الوميض.
	- قد تجد سطو عًا غير منتظم قليلاً على الشاشة حسب نمط سطح المكتب الذي تستخدمه.
- عندما يتم عرض نفس الصورة لساعات، قد يستمر وجود طيف من الشاشة السابقة بعد تبديل الصورة. وفي هذه الحالة، يتعين عليك الانتظار حتى تقوم الشاشة باستعادة الصورة تدريجيًا أو إيقاف تشغيل الشاشة لعدة ساعات.
- في حالة إعتام الشاشة أو وميضها أو توقفها عن العمل، اتصل بالموزع أو مركز الصيانة للقيام بإصالحها. وال تحاول إصالح الشاشة بنفسك!

### االصطالحات المستخدمة في هذا الدليل

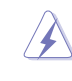

القيام بإحدى المهام. تنبيه: تهدف المعلومات الواردة في التنبيه إلى منع إلحاق األضرار بالمكونات عند محاولة

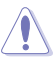

إتمام إحدى المهام.

تحذير: تهدف المعلومات الواردة في التحذير إلى منع تعرضك لإلصابة عند محاولة

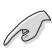

هام: هي المعلومات التي "يجب" عليك اتباعها إلتمام إحدى المهام.

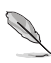

مالحظة: نصائح ومعلومات إضافية تساعدك على إكمال مهمة.

### أين يمكن الحصول على مزيد من المعلومات

راجع المصادر التالية للحصول على معلومات إضافية وتحديثات المنتج والبرامج.

- **- مواقع ASUS على الويب** توفر مواقع شركة ASUS على اإلنترنت أحدث المعلومات حول األجهزة والبرامج التي تنتجها الشركة. راجع **[com.asus.www://http](http://www.asus.com)**
- **- الوثائق االختيارية** ّ قد تحتوي عبوة المنتج على وثائق اختيارية، مثل بطاقة الضمان، قد يضيفها الموزِ ع الذي تتعامل معه. وال تعد هذه الوثائق من عناصر العبوة القياسية.
- **- حول تقنية منع االرتعاش** https://www.asus.com/Microsite/display/eye care technology/

1-1 الترحيب!

نشكرك على شراء شاشة OLED® ASUS!

<span id="page-10-0"></span>֧֖֖֖֖֖֖ׅ֖֧֚֚֚֚֚֚֚֚֚֚֚֚֚֚֚֚֚֚֚֚֚֚֚֚֚֝<u>֟</u><br>֧֪֩֩ تقدم أحدث شاشات OLED العريضة من ASUS ً صورة رائعة وعريضة وأكثر سطوعا، فضال عن مجموعة من الخصائص المميزة التي تعمل على تحسين جودة المشاهدة.

وبفضل هذه الخصائص ستستمتع برؤية مريحة وممتعة من خالل هذه الشاشة!

# 2-1 محتويات العبوة

يرجى فحص محتويات العبوة للتأكد من وجود العناصر التالية: شاشة OLED حامل الشاشة قاعدة الشاشة أغشية قابلة للتغيير غطاء مؤشر العرض الضوئي دليل التشغيل السريع بطاقة الضمان عدد 1 كبل طاقة عدد 1 كبل HDMI عدد 1 كبل DP عدد 1 كبل C-Type USB عدد 1 كبل USB عدد 1 مهايئ طاقة عدد 1 مجموعة أدوات تثبيت على الحائط من ROG عدد 1 جراب ROG ملصق ROG تقرير اختبار معايرة األلوان P • إذا كان أي من العناصر السابقة مفقودًا أو تالفًا، اتصل فورًا ببائع التجزئة.

3-1 تجميع الشاشة

لتركيب الشاشة:

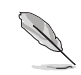

- <span id="page-11-0"></span> عند تجميع ذراع/قاعدة الشاشة، نوصيك بإبقاء الشاشة داخل عبوتها المصنوعة من البوليسترين الممدد )EPS).
	- أخرج جميع الملحقات من مادة التغليف المصنوعة من لب الورق المصبوب.

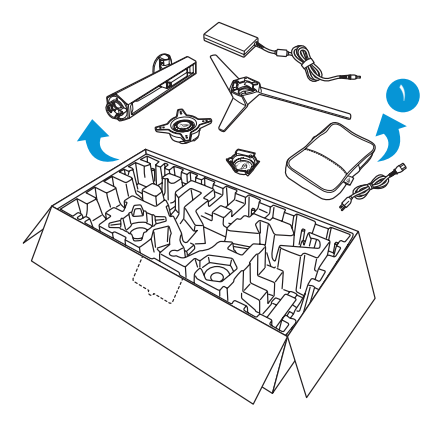

- أخرج مادة التغليف.
- ادفع في فتحة تجميع الحامل المفتوحة.

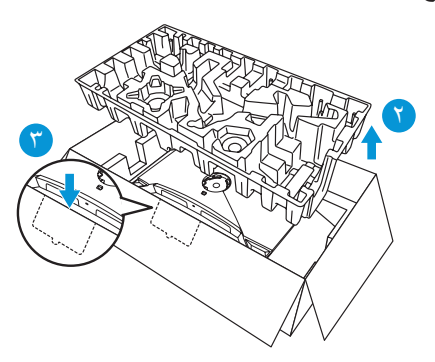

ّ اضبط المحاذاة بين الحامل وحجيرته وركبه في الجانب الخلفي من الشاشة. - ِ

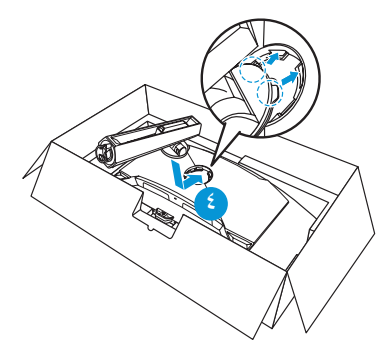

- ّ اضبط المحاذاة بين القاعدة والحامل وركبها فيه. ِ
	- ثَبِّت القاعدة في الحامل بربط البر غي المر فق.

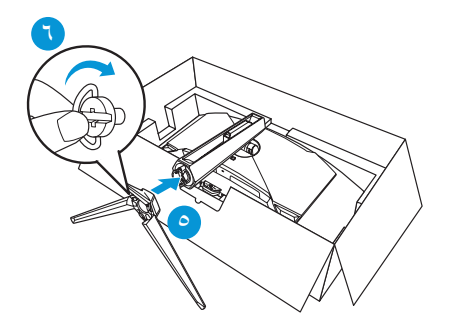

- ضع الغشاء القابل للتغير داخل غطاء مؤشر العرض الضوئي.
- ٨- من خلال المحاذاة مع الوسائد المغناطيسية، ركِّب غطاء مؤشر العرض الضوئي في الحامل.

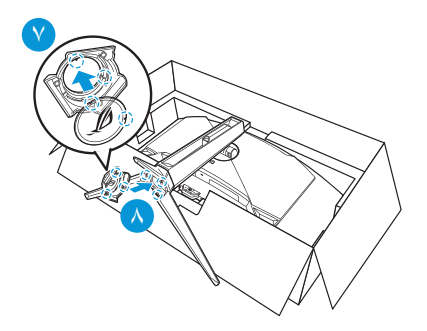

 - أخرج الشاشة من الجزء السفلي من عبوة EPS.

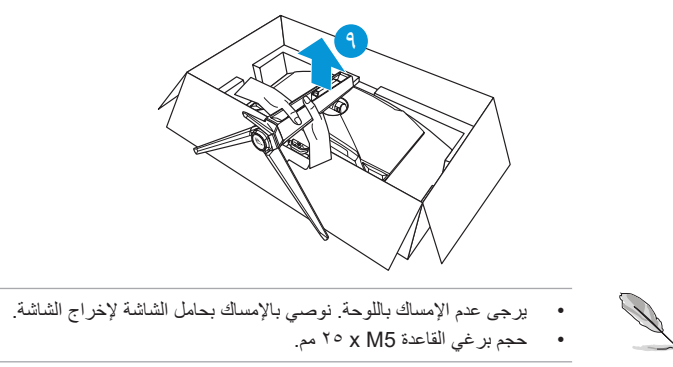

اضبط الشاشة ناحية الزاوية الأكثر راحة بالنسبة لك.

# 4-1 توصيل الكبالت

1-4-1 الجانب الخلفي لشاشة OLED

<span id="page-14-0"></span>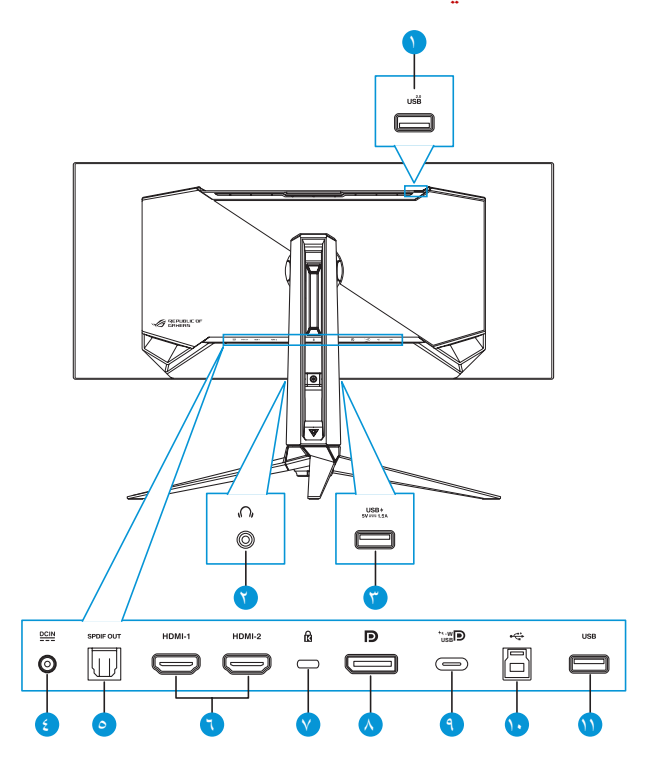

- قفل كنسينجتون
- DisplayPort ^
- - منفذ C-Type USB
- 10-منفذ B-Type USB
- 11-منفذ A-Type USB
- منفذ A-Type USB
	- مقبس سماعة األذن
- منفذ A-Type USB
- منفذ دخل تيار مباشر
- منفذ خرج SPDIF
- منفذا -2HDMI-1/HDMI

# 5-1 مقدمة عن الشاشة

1-5-1 استخدام أزرار التحكم

<span id="page-15-0"></span>استخدم أزرار التحكم في الجانب الخلفي من الشاشة لضبط إعدادات الشاشة.

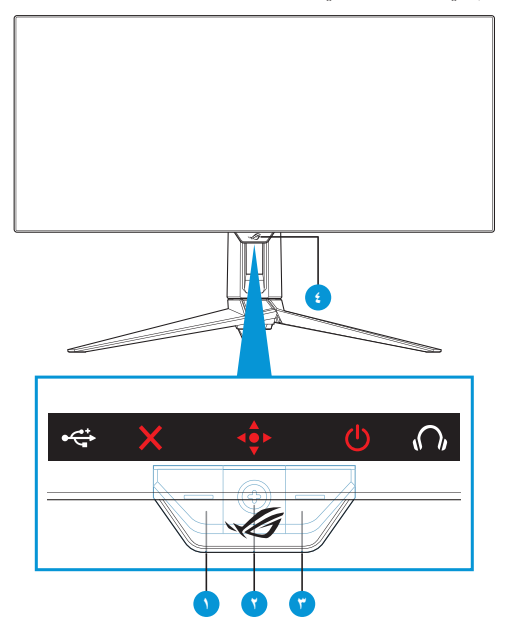

- زر تحديد الدخل/اإلغالق:
- اضغط عليه لتنشيط مفتاح التشغيل السريع لقائمة **Select Input( تحديد الدخل(**. في قائمة المعلومات المعروضة على الشاشة )OSD)، اضغط عليه للخروج من قائمة OSD.

 لتغيير وظيفة مفتاح التشغيل السريع، انتقل إلى قائمة **MyFavorite( المفضلة(** < **Shortcut( االختصار(**.

- زر مفتاح التشغيل السريع/التنقل:
- : اضغط عليه لتنشيط قائمة OSD. في قائمة OSD، اضغط عليه لتأكيد العنصر المحدد.
- ِّ : حرك الزر ألعلى لتنشيط مفتاح التشغيل السريع لوظيفة **GameVisual**.
	- ِّ : حرك الزر ألسفل لتنشيط مفتاح التشغيل السريع لوظيفة **Volume )مستوى الصوت(**.
- : في قائمة OSD ِّ ، حرك الزر ألعلى/ألسفل للتنقل بين اإلعدادات.
- ِّ : حرك الزر لليمين لتنشيط مفتاح التشغيل السريع لوظيفة **GamePlus**. في قائمة OSD ِّ ، حرك الزر لليمين لالنتقال إلى القائمة التالية.
- : في قائمة OSD ِّ ، حرك الزر لليسار للخروج من قائمة OSD أو لالنتقال إلى القائمة السابقة.
- لتغيير وظيفة مفتاح التشغيل السريع، انتقل إلى قائمة **MyFavorite( المفضلة(** < **Shortcut( االختصار(**.
	- لمزيد من المعلومات حول وظيفة GamePlus، راجع [page](#page-17-1) .111
	- لمزيد من المعلومات حول وظيفة GameVisual، راجع [page](#page-19-1) 1 .1-

### - زر الطاقة:

- اضغط على هذا الزر لتشغيل الشاشة أو إيقاف تشغيلها.
	- مؤشر التشغيل:
- يوضح الجدول التالي األلوان الخاصة بمؤشر التشغيل.

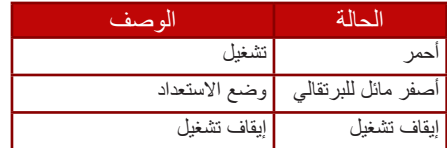

### 2-5-1 وظيفة GamePlus

<span id="page-17-0"></span>توفر خاصية GamePlus مجموعة أدوات جديدة، وتخلق للمستخدمين أفضل بيئة ألعاب عند تشغيل وممار سة مختلف الألعاب، ويتيح لك تر اكب علامة الشعير ات المتصالبة المزود بست خيار ات مختلفة من الشعير ات المتصالبة تحديد الخيار الانسب للعبة التي تشغِلها. ويوجد ايضـا موقت ّ وساعة توقف معروضان على الشاشة يمكنك وضعهما إلى يسار الشاشة لتتبع الوقت المستغرق في اللعب باستمرار، بينما يتيح لك عداد FPS( اإلطارات في الثانية( معرفة مدى السالسة في تشغيل اللعبة. تم تخصيص وظيفة القنّاص (المتوفرة فقط عند تعطيل HDR في جهازك) لألعاب التصويب من منظور الشخص الأول. يمكنك تحديد نسبة التكبير ونوع المحاذاة بالتسلسل.

<span id="page-17-1"></span>لتنشيط GamePlus:

- اضغط على مفتاح التشغيل السريع GamePlus. افتراضيًا، يُعيّن زر •؟ الايمن ليكون مفتاح التشغيل السريع لوظيفة GamePlus. لتغيير وظيفة مفتاح التشغيل السريع، انتقل إلى قائمة **MyFavorite( المفضلة(** < **Shortcut( االختصار(**.
	- ِّحرك الزر ألعلى/ألسفل لالختيار من بين الوظائف المختلفة.
	- اضغط على الزر ﴿• أو حرّك الزر ﴿ وَاللّهُ لِمِينًا لَتَأْكِيدِ الْوَظْيَفَةُ الّتي تَخْتَارُهَا، وحرّك الزر ِّ ألعلى/ألسفل للتنقل بين اإلعدادات. حرك الزر ً يسارا للرجوع للخلف أو إيقاف التشغيل أو الخروج.
	- حدد اإلعداد المطلوب واضغط على الزر لتنشيطه. بعد تنشيط الوظيفة، اضغط على الزر  $\boldsymbol{\mathsf{X}}$  لالغاء تنشيطها.

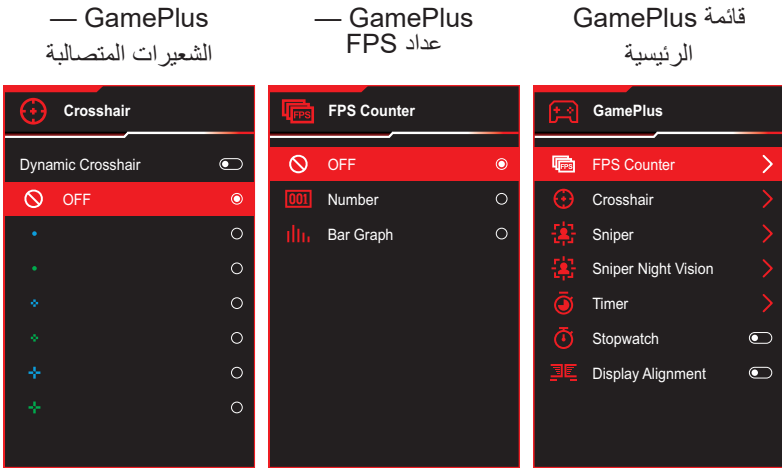

### <span id="page-18-0"></span>GamePlus — المؤقت GamePlus — القناص GamePlus — Sniper **Night Vision** (الرؤية الليلية للقنّاص) **Timer Sniper Night Vision Sniper Q** OFF  $\bullet$  $\infty$ OFF  $\bullet$ O OFF  $\bullet$ 30:00  $\overline{\circ}$  $\overline{\circ}$  $\overline{\circ}$  $1.2x$  $1.2x$ 40:00  $\circ$  $1.2x$  $\circ$  $1.2x$  $\circ$ 50:00  $\circ$ x1.5  $\circ$  $1.5x$  $\circ$ 60:00  $\circ$ x1.5  $\circ$  $1.5x$  $\circ$ 90:00  $\circ$ x2.0  $\circ$  $2.0x$  $\circ$  $\circ$ x2.0 x2.0  $\circ$

GamePlus — ساعة التوقف

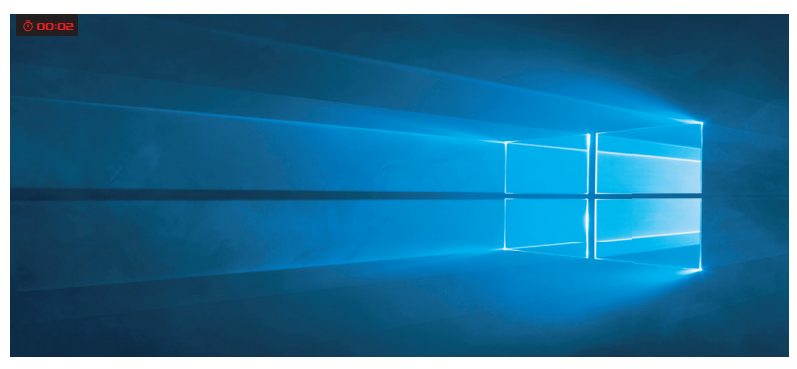

GamePlus - محاذاة العرض

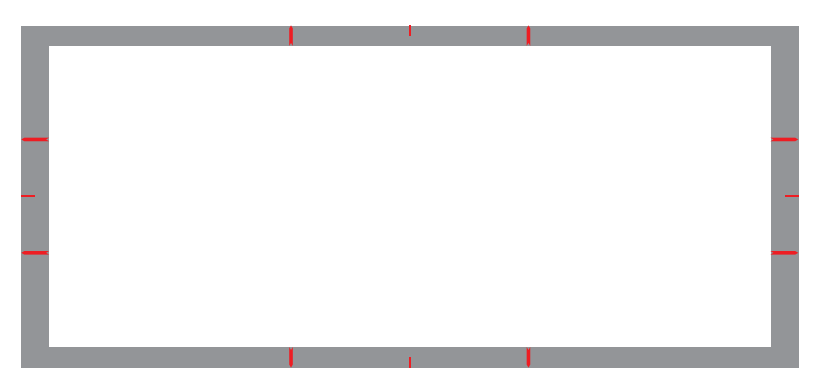

### 3-5-1 خاصية GameVisual

<span id="page-19-0"></span>تمكنك خاصية GameVisual من االختيار من بين أوضاع الصورة المختلفة بطرق متعددة.

<span id="page-19-1"></span>لتنشيط GameVisual:

- َّن زر ُعي ًا، ي اضغط على مفتاح التشغيل السريع لوظيفة GameVisual. افتراضي العلوي ليكون مفتاح التشغيل السريع لوظيفة GameVisual. لتغيير وظيفة مفتاح التشغيل السريع، انتقل إلى قائمة **MyFavorite( المفضلة(** < **Shortcut( االختصار(**.
	- ِّحرك الزر ألعلى/ألسفل لالختيار من بين األوضاع المختلفة.
	- **Scenery Mode (وضع المناظر الطبيعية): هذا هو الخيار الأمثل** لعرض صورة المناظر الطبيعية أو األفالم باستخدام تقنية الفيديو الذكية GameVisualTM.
	- **Mode Racing( وضع السباق(:** هذا هو الخيار األمثل لتشغيل ألعاب السباق باستخدام تقنية الفيديو الذكية™GameVisual ولتحرير المستندات. تُستخدم في هذا الوضع ميزة تأخير إشارة الدخل )من خالل التحكم في معدل اإلطارات "FRC)".
	- **Mode Cinema( وضع السينما(:** هذا هو الخيار األمثل لمشاهدة األفالم بوجه عام، ومشاهدة األفالم باستخدام تقنية الفيديو الذكية GameVisualTM.
	- Mode RPG/RTS( وضع RPG/RTS): هذا هو الخيار األمثل لتشغيل األلعاب بوجه عام، ولتشغيل ألعاب استراتيجية الوقت الفعلي )RTS)/تقمص األدوار )RPG )باستخدام تقنية الفيديو الذكية GameVisualTM.
	- **Mode FPS( وضع ساحة القتال متعددة الالعبين عبر اإلنترنت(:** هذا هو الخيار الأمثل لتشغيل ألعاب المشاهد المظلمة ومشاهدة الأفلام وتشغيل ألعاب التصويب من منظور الشخص الأول باستخدام تقنية الفيديو الذكية ™GameVisual.
	- **Mode Calibration sRGB( وضع معايرة sRGB)**: الخيار األمثل لعرض الصور والرسوم من أجهزة الكمبيوتر الشخصي.
	- **Mode MOBA( وضع ساحة القتال متعددة الالعبين عبر اإلنترنت(:** هذا هو الخيار الأمثل لممارسة ألعاب ساحة القتال متعددة اللاعبين عبر الإنترنت )MOBA )باستخدام تقنية الفيديو الذكية GameVisualTM.
	- **Mode Goggles Vision Night( وضع نظارة الرؤية الليلية(**: هذا هو الخيار األمثل لتشغيل ألعاب المشاهد المظلمة باستخدام تقنية الفيديو الذكية . TMGameVisual
	- **Mode User( وضع المستخدم(:** كما يمكن ضبط المزيد من العناصر في قائمة Color (اللون).

<span id="page-20-0"></span>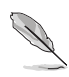

- في Mode Racing( وضع السباق( ال يمكن للمستخدم تهيئة وظيفتي Saturation( التشبع( وSharpness( الحدة(.
	- في الوضع sRGB ال يمكن للمستخدم تهيئة وظائف Saturation( التشبع( و.Temp Color )درجة الحرارة اللونية( وSharpness( الحدة( وContrast( التباين(.
- في أوضاع MOBA( ساحة القتال متعددة الالعبين عبر اإلنترنت( األخرى، ال يمكن للمستخدم تهيئة وظيفة Saturation( التشبع(.

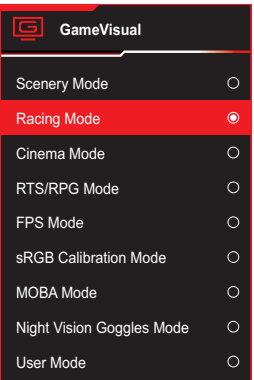

- اضغط على الزر لتأكيد االختيار.

<span id="page-21-0"></span>1-2 فك الحامل )للتركيب على الحائط حسب VESA)

 تجنب إتالف سطح الشاشة، عند فك حاملها، واحرص دائما على حفظ الشاشة داخل العبوة المصنوعة من EPS.

صُمم حامل هذه الشاشة القابل للفك خصيصًا للتركيب على الحائط وفقًا لمعيار VESA.

- افصل كبلي الطاقة واإلشارة، ثم وجه الشاشة برفق لألسفل داخل عبوة EPS.
- ا<br>ا - ازل غطاء مؤشر العرض الضوئي، ثم فك البر غي المرفق وازل القاعدة من الحامل.
	- اضغط على زر التحرير لفك الحامل من الشاشة.
		- ِأزل الحامل.
- ِّت ِّت مجموعة أدوات التثبيت على الحائط من ROG ُ بكتيفة التثبيت على الحائط، ثم ثب ثب ُ الشاشة بكتيفة التثبيت على الحائط.

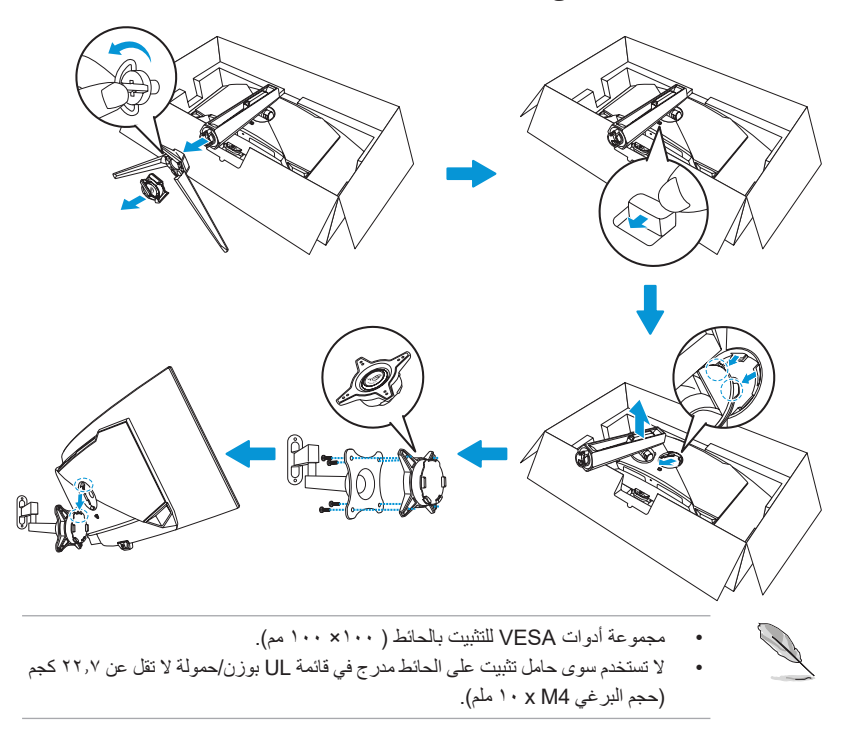

## 2-2 ضبط الشاشة

- <span id="page-22-0"></span> ً للحصول على أفضل مشاهدة، نوصي بالجلوس في مواجهة الشاشة تماما ثم ضبط الشاشة على الزاوية الأكثر راحة لك.
	- أمسك الحامل للحيلولة دون سقوط الشاشة عند تغيير الزاوية.
- يمكنك ضبط زاوية الشاشة من 5- إلى 20+ درجة؛ مما يتيح إمكانية ضبط زاوية الدوران حول المحور بمقدار 15 ً درجة سواء من اليسار أو اليمين. يمكنك أيضا ضبط ارتفاع الشاشة في نطاق ±11 سم وتدوير ها (٣° في اتجاه حركة عقارب الساعة أو العكس) إلى الوضع العمودي.

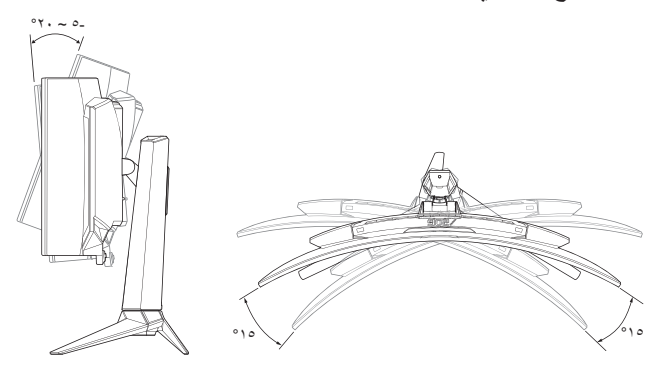

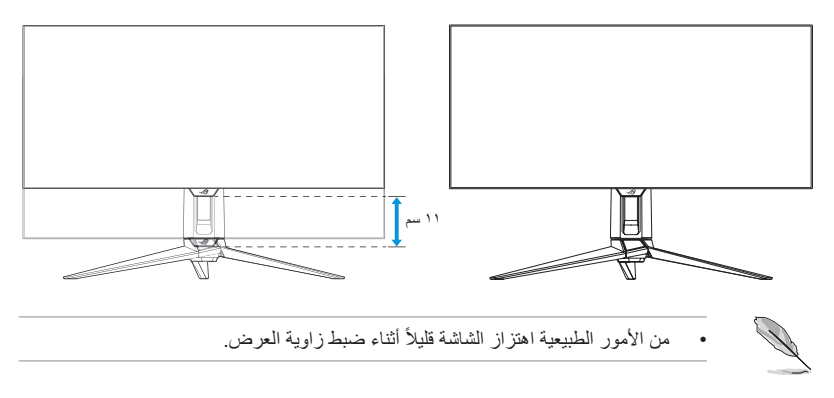

<span id="page-23-0"></span>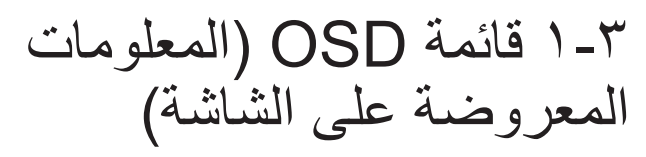

1-1-3 كيفية إعادة التهيئة

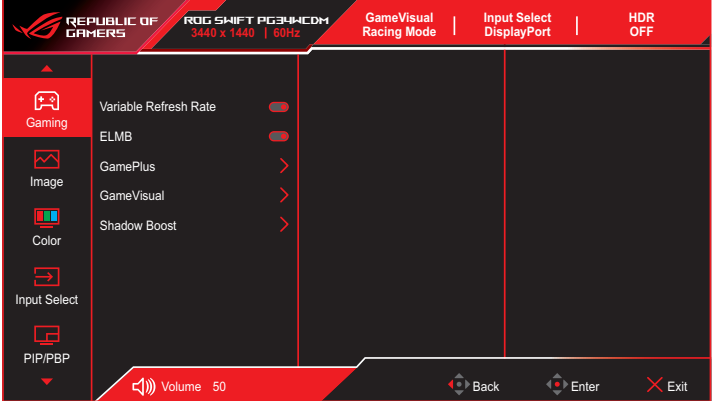

- اضغط على الزر لتنشيط قائمة OSD.
- ِّحرك الزر ألعلى/ألسفل للتنقل بين الوظائف. حدد الوظيفة المطلوبة، واضغط على الزر ﴿﴾ أو حرّك الزر ﴿﴾ يمينًا للدخول إلى قائمتها الفرعية. في القائمة الفرعية، حرّك الزر ألعلى/ألسفل مرة أخرى للتنقل عبر وظائف القائمة الفرعية. حدد وظيفة القائمة الفرعية المطلوبة، واضغط على الزر ِّ لتحديد خيار أو حرك الزر ألعلى/ألسفل لضبط اإلعداد.
	- ِّحرك الزر ألعلى/ألسفل لتغيير إعدادات الوظيفة المحددة.
- للخروج من قائمة OSD وحفظ اإلعدادات، اضغط على الزر ِّ أو حرك الزر ً يسارا بشكل متكرر حتى تختفي قائمة OSD. ولضبط وظائف أخرى كرر الخطوات من 1 إلى .3

### 2-1-3 مقدمة عن وظيفة OSD

### -1 Gaming( األلعاب(

هيئ الإعدادات التي تفضلها بشأن الألعاب.

<span id="page-24-0"></span>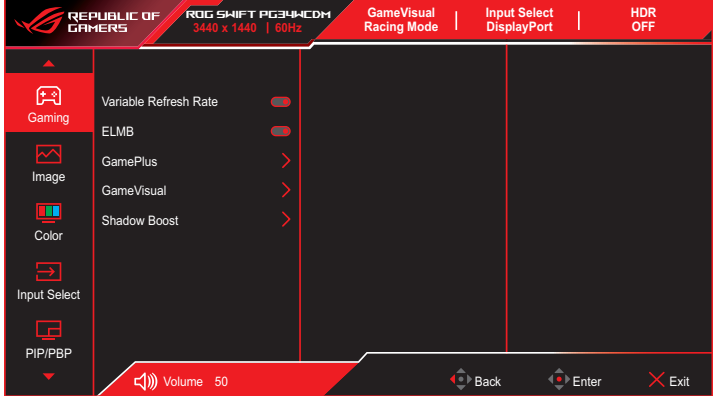

- **Rate Refresh Variable( معدل التحديث المتغير(**: يسمح لمصدر ًّا الجرافيكس المدعوم بمعدل تحديث متغير بضبط معدل تحديث الشاشة ديناميكي حسب نسب إطارات المحتوى النموذجية لكفاءة استهالك الطاقة وتحديث العرض منخفض السكون والخالي من التشويش.
	- ال يمكن تنشيط معدل التحديث المتغير إال في نطاق 40~240 هرتز للمصدرين HDMI وDisplayPort.
		- في وضع توفير الطاقة، قيمة VRR االفتراضية هي 60 هرتز.
		- سيتم تعطيل الوظائف التالية عند تشغيل ميزة معدل التحديث المتغير:
			- PBP/PIP( صورة داخل صورة/صورة بجانب صورة(
				- ELMB( تشوه الحركة فائق االنخفاض(
				- Control Aspect( التحكم في نسبة األبعاد(
- **ELMB**: تشوه الحركة الفائق االنخفاض. تقليل تشوه الصور المتحركة والحد من الجزء المظلل إلى أدنى درجة عند تحرك كائنات على الشاشة بسرعة.

- .ً لتنشيط ELMB قم بإيقاف تشغيل وظيفة معدل التحديث المتغير أوال
	- تعمل ميزة ELMB بتردد رأسي 120/60 هرتز. سيتم تعطيل الوظائف التالية عند تشغيل ميزة ELMB:
		- معدل التحديث المتغير
		- مرشح الضوء األزرق
		- التحكم في نسبة األبعاد
			- $HDR -$
		- صورة داخل صورة/صورة بجانب صورة
- GamePlus: تهيئة بيئة الألعاب. لمزيد من المعلومات راجع الصفحات 1-٨ و.1-1.
	- GameVisual: تحديد وضع الصورة. لمزيد من المعلومات راجع الصفحات ۱ - ۱۰ و ۱-۱۱.

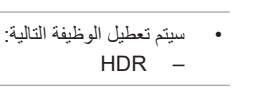

 **Boost Shadow( دعم الظالل(**: ضبط منحى جاما للشاشة إلثراء درجات األلوان الداكنة في صورة لتسهيل العثور على المشاهد واألهداف المظلمة. الخيارات المتاحة: **OFF( إيقاف(** و**Adjustment Dynamic( ضبط ديناميكي(** و**3 Level** ~ **1 Level( المستوى 1**~ **المستوى 3(**.

-2 الصورة

تهيئة معلِّمات الصورة. ֧֖֖֖֖֧֖֖֖֧֧֧֧֧֚֚֚֚֚֚֚֚֚֚֚֚֚֚֚֚֡֬֝֝֝֟֓֡֬֓֓֞֡֓֓֞֡֡֬֓֓֞֡֡֬֝֬֝֬֝֬

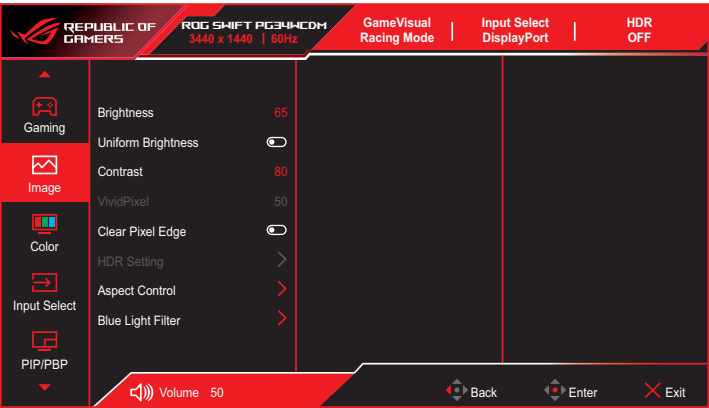

- **Brightness( السطوع(**: يضبط مستوى السطوع. يتراوح معدل الضبط بين **0** و.**100**
- **Brightness Uniform( اتساق السطوع(** َّ : عندما تكون هذه الميزة ممكنة، لن يضبط النظام السطوع األقصى للشاشة عندما تكون الشاشة معروضة بحجم مختلف.
- **Contrast( التباين(**: يضبط مستوى التباين. يتراوح معدل الضبط بين **0** و.**100**
- **VividPixel:** تقنية حصرية من ASUS للحصول على صورة حية وذلك لمتعة مشاهدة واضحة ومفصلة. يتراوح معدل الضبط بين **0** و.**100**
- **Edge Pixel Clear( حافة بكسل صافية(:** الحد بفعالية من التهدب اللوني على حواف الصورة المعروضة.
- ِّن وضع HDR على  **Setting HDR( إعداد النطاق الديناميكي العالي(:** عي HDR Gaming ASUS( النطاق الديناميكي العالي لأللعاب من ASUS) أو HDR Cinema ASUS( النطاق الديناميكي العالي للسينما من ASUS) أو HDR Console( النطاق الديناميكي العالي لوحدة تحكم األلعاب من ASUS). يمكن ضبط HDR عند تمكين وظيفة إمكانية ضبط السطوع.

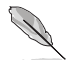

 عند عرض محتوى HDR، ال تتوفر الوظائف التالية: GameVisual وBoost Shadow( تحسين الظالل( وBrightness( السطوع( و Contrast (التباين) و Aspect Control (التحكم في نسبة الأبعاد) وBlue Light Filter (مرشح الضوء الأزرق) و.Color Temp )درجة الحرارة اللونية( وGamma( جاما( وSaturation( التشبع(.

- سيتم تعطيل الوظائف التالية عند تشغيل ميزة HDR:
	- تشوه الحركة فائق االنخفاض
	- صورة داخل صورة/صورة بجانب صورة
		- GameVisual
			- التباين
		- مرشح الضوء األزرق
		- درجة الحرارة اللونية
			- جاما
				- التشبع
			- توفير الطاقة
		- مساحة ألوان العرض
		- تشبع األلوان سداسي المحاور
- Control Aspect( التحكم في نسبة األبعاد(
	- القنّاص
	- الرؤية الليلية للقنّاص
- سيتأثر منحنى PQ HDR عند ضبط السطوع على تشغيل في وضع HDR.
- **Control Aspect( التحكم في نسبة األبعاد(:** تعيين نسبة العرض إلى االرتفاع على **9:16** و**eSports( رياضات إلكترونية(** و.**9:21**

- حدد eSports( رياضات إلكترونية( لعرض الصورة حسب نسبة العرض إلى الارتفاع الأصلية لمصدر الدخل.
	- سبتم تعطيل الوظائف التالية عند تشغيل ميز ة التحكم في نسبة الأبعاد:
		- معدل التحديث المتغير
		- صورة داخل صورة/صورة بجانب صورة
			- تشوه الحركة فائق االنخفاض

 Filter Light Blue**( مرشح الضوء األزرق(:** يقلل مستوى طاقة الضوء األزرق المنبعث من اللوحة. إليقاف تشغيل مرشح الضوء األزرق، حدد **OFF( إيقاف(**.

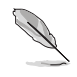

- عند تنشيط مرشح الضوء األزرق سيتم استيراد اإلعدادات االفتراضية لوضع العاب السباق تلقائيًا.
- يمكن للمستخدم تهيئة وظيفة السطوع لقيمة بين المستوى 1 إلى المستوى .3
- المستوى 4 هو اإلعداد المحسن. ال يمكن للمستخدم تهيئة وظيفة السطوع.
- تقنيه منع الأرتعاش تزيل السبب الأساسي لأرتعاش الشاشه وتسهِّل المشاهدة **على العينين.**

تستخدم الشاشة لوحة ذات ضوء أزرق منخفض وتتوافق مع TUV Solution Hardware Light Blue Low Rheinland في وضع إعادة تعيين إعدادات المصنع/اإلعدادات االفتراضية.

- يرجى الرجوع إلى التعليمات التالية لتخفيف إجهاد العين:
- ينبغي على المستخدم إيقاف تشغيل الشاشة لبعض الوقت عند تشغيلها لساعات طويلة، ويوصى بأخذ فترة استراحة (لمدة ٥ دقائق على الأقل) بعد كل ساعة من العمل المتواصل على الكمبيوتر. وينصح بأخذ فواصل استراحة قصيرة ودورية بدال من فاصل استراحة طويل.
- وللحد من إجهاد العين وجفافها، يجب على المستخدمين راحة العين بشكل دوري من خلال التركيز على الأجسام البعيدة.
- قم بعمل تمارين للعين للحد من إجهادها، واحرص على تكرار هذه التمرينات دوريًا، وإذا استمر إجهاد العين، يرجى استشارة الطبيب. تمارين العين: (١) كرر النظر لأعلى ولاسفل (٢) لف عينيك ببطء (٣) حرك العينين قطريًا.
- قد يؤدي الضوء الأزرق عالي الطاقة إلى إجهاد العينين وتنكس بقعي مرتبط بالعمر )AMD)، لذا يعمل مرشح الضوء األزرق على تقليل حدة الضوء الضار بنسبة تصل إلى %70 )كحد أقصى( لتجنب CVS( متالزمة رؤية الكمبيوتر(.
	- سيتم تعطيل الوظائف التالية عند تشغيل ميزة مرشح الضوء األزرق:
		- تشوه الحركة فائق االنخفاض
			- HDR

### -3 Color( اللون(

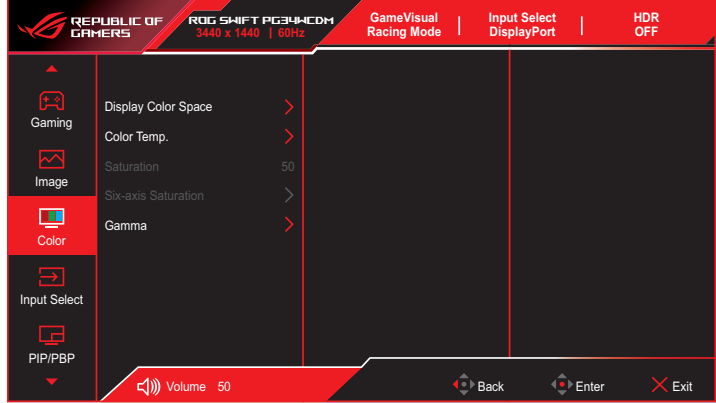

حدد لون الصورة الذي ترغب فيه من خالل هذه القائمة.

- **Space Color Display( مساحة ألوان العرض(:** يحدد مساحة األلوان لخرج ألوان الشاشة.
- **.Temp Color( درجة حرارة اللون(:** يحدد درجة حرارة اللون المطلوبة.
	- **Saturation( التشبع(:** يضبط مستوى التشبع.
- **Saturation axis-Six( تشبع األلوان سداسي المحاور(:** يضبط تشبع الألوان الأحمر والأخضر والأزرق والسماوي والأرجواني والأصفر.
	- ِّن وضع األلوان.  **Gamma( جاما(:** يعي

### -4 اختيار الدخل

اختر مصدر الدخل.

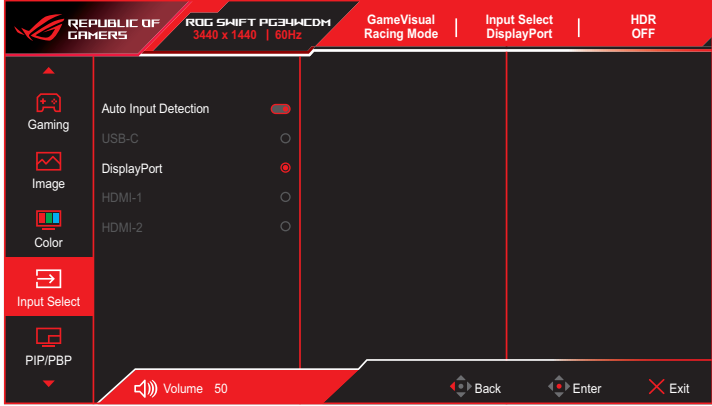

- **Detection Input Auto( االكتشاف التلقائي للدخل(:** عند تمكينه، سيحدد النظام تلقائيًا اخر منفذ دخل/خرج تم إدخاله.
	- ًا.  **Source Input( مصدر الدخل(:** حدد مصدر الدخل يدوي

### -5 PBP/PIP( صورة داخل صورة/صورة بجانب صورة(

تهيئة اإلعدادات ذات الصلة بالصور المتعددة.

 عند تشغيل وضع PBP/PIP( صورة داخل صورة/صورة جانب صورة(، تظهر الرسالة التالية ضمن قائمة المعلومات المعروضة على الشاشة: وضع PBP/PIP مستخدم بتردد 60 هرتز. يتعذر على وضع PBP/PIP دعم وظيفة HDR. وظيفة DSC مدعومة فقط في النافذة الرئيسية. سيتم تعطيل الوظائف التالية عند تشغيل وضع PBP/PIP: معدل التحديث المتغير Control Aspect( التحكم في نسبة األبعاد( تشوه الحركة فائق االنخفاض

 دعم DSC

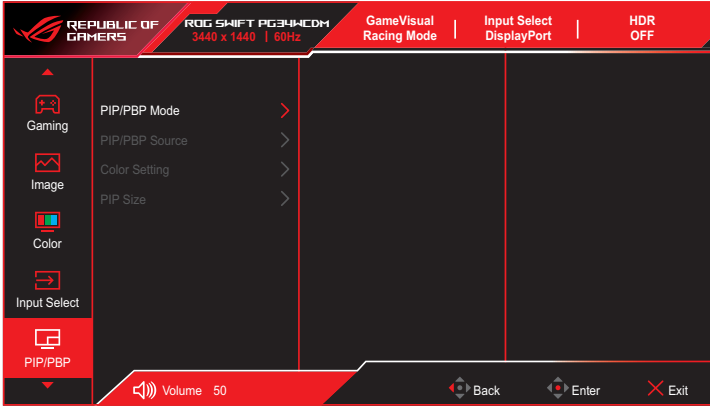

- **Mode PBP/PIP( وضع صورة داخل صورة/صورة جانب صورة(**: السماح لك بتشغيل وضع PBP/PIP أو إيقاف تشغيله.
- **Source PBP/PIP( مصدر صورة داخل صورة/صورة جانب صورة(**: تحديد مصدر دخل الفيديو من بين **C-Type USB** و**DisplayPort** و**-1HDMI** و**-2HDMI**.
	- **setting Color( إعداد األلوان(**: تعيين وضع GameVisual لكل نافذة .PIP/PBP
	- Size PIP( حجم صورة داخل الصورة(: ضبط حجم صورة داخل صورة على **Small( صغير(** و**Middle( متوسط(** و**Large( كبير(**.

### -6 Effect Lighting( التأثير الضوئي(

REPUBLIC OF<br>GAMERS **ROG SWIFT PG34WCDM Input Select<br>DisplayPort Mode Racing GameVisual OFF HDR** = Aura Sync  $t$ ing Effe RGB Aura LIGHT IN MOTION MyFavorite System Setup  $\left(\right)$  Volume 50  $\overline{\text{C}}$  Back  $\overline{\text{C}}$  Enter  $\overline{\text{C}}$  Exit

هيئ المؤثر الضوئي للغطاء الخلفي وغطاء القاعدة.

 **Sync Aura:** تتيح لك هذه الوظيفة تشغيل أو إيقاف تشغيل وظيفة Aura Sync التي تزامن مؤثرات RGB Aura الضوئية بين كل األجهزة المدعومة.

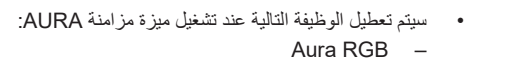

 **RGB Aura**: هناك خمسة ألوان حية يمكن االختيار من بينها: **Rainbow )قوس قزح(** و**Cycle Color( دورة ألوان(** و**Static( ثابت(** و**Breathing )نابض(** و**Strobing( وميض سريع(** و**OFF( إيقاف تشغيل(**. يمكن تغيير الوان R/G/B/C/M/Y يدويًا إلى الأوضاع **Static (تابت)** و **Breathing )نابض(** و**Strobing( وميض سريع(**.

> سيتم تعطيل الوظيفة التالية عند تشغيل ميزة RGB AURA: مزامنة Aura

 **MOTION IN LIGHT" ضوء أثناء الحركة"**: تحديد مستوى السطوع للضوء الموجود على الحامل. يتراوح نطاق الضبط من **3 Level ~ 1 Level )المستوى 1 إلى المستوى 3(** و**OFF( إيقاف تشغيل(**.

### -7 MyFavorite( المفضلة(

يمكنك ضبط Shortcut( اختصار( وSetting Customized( اإلعداد المخصص( من هذه الوظيفة الرئيسية.

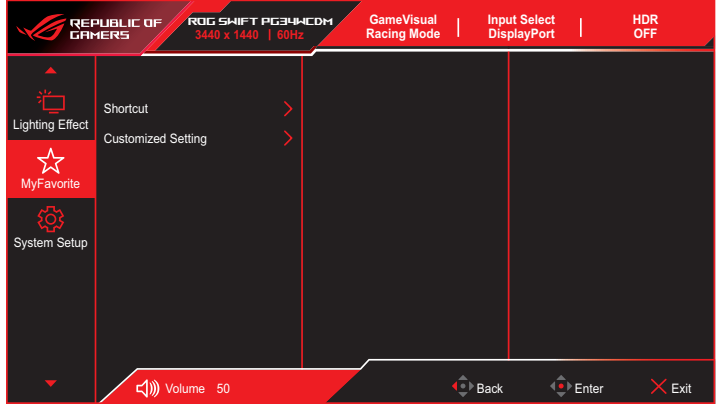

- Shortcut( اختصار(: يمكن للمستخدم االختيار من بين **GamePlus** و**GameVisual** و**Brightness( السطوع(** و**Mute( كتم الصوت(** و**Boost Shadow( تحسين الظالل(** و**Contrast( التباين(** و**Input Select( تحديد الدخل(** و**Setting HDR( إعداد النطاق الديناميكي العالي(** و**Filter Light Blue( مرشح الضوء األزرق(** و**.Temp Color( درجة ِ )محول KVM حرارة اللون(** و**Volume( مستوى الصوت(** و**KVM Smart ّ الذكي(** و**KVM( لوحة المفاتيح والفيديو والماوس(** و**Cleaning Pixel )تنظيف البكسل(** و**Setting Customized1-( اإلعداد المخصص1-(** و**Setting Customized2-( اإلعداد المخصص2-(** وتعيينه كمفتاح اختصار.
- **Setting Customized( اإلعداد المخصص(**: يمكن ضبط اإلعداد حسبما تفضل.

### -8 إعداد النظام

اضبط تهيئة النظام.

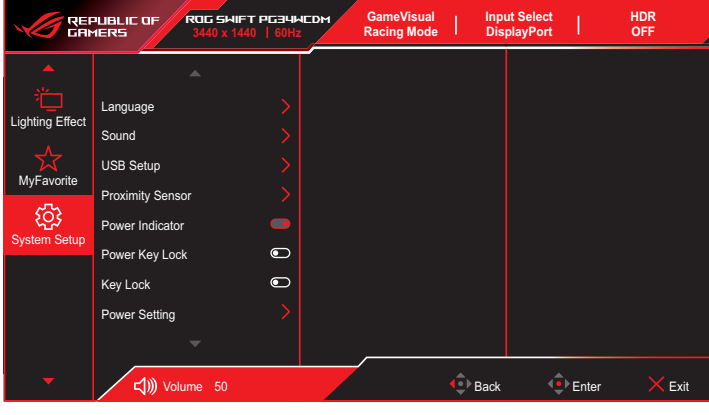

### )الصفحة 2/1(

| <b>GameVisual</b><br><b>Input Select</b><br><b>HDR</b><br>ROG SWIFT PG34WCDM<br>REPUBLIC OF<br>GAMERS<br><b>OFF</b><br><b>Racing Mode</b><br><b>DisplayPort</b><br>3440 x 1440   60Hz |                          |           |  |                   |                    |             |
|----------------------------------------------------------------------------------------------------|--------------------------|-----------|--|-------------------|--------------------|-------------|
|                                                                                                    | ▲                        |           |  |                   |                    |             |
| ste<br>π<br>Lighting Effect                                                                                                    | OSD Setup                |           |  |                   |                    |             |
|                                                                                                    | Screen Protection        |           |  |                   |                    |             |
| MyFavorite                                                                                                    | DisplayPort Stream       |           |  |                   |                    |             |
|                                                                                                    | <b>DSC Support</b>       | $\bullet$ |  |                   |                    |             |
| <b>System Setup</b>                                                                                                    | Information              |           |  |                   |                    |             |
|                                                                                                    | All Reset                |           |  |                   |                    |             |
|                                                                                                    |                          |           |  |                   |                    |             |
|                                                                                                    |                          |           |  |                   |                    |             |
|                                                                                                    | $\overline{\phantom{a}}$ |           |  |                   |                    |             |
|                                                                                                    | ๔1m<br>Volume 50         |           |  | <sup>▶</sup> Back | <sup>▶</sup> Enter | <b>Exit</b> |

)الصفحة 2/2(

- **Language( اللغة(:** تحديد لغة متاحة لقائمة OSD( المعلومات المعروضة على الشاشة).
	- **Sound( الصوت(:**
- **Volume( مستوى الصوت(:** ضبط مستوى الصوت من **0** إلى .**100**
	- **Mute( كتم الصوت(:** إذا تم تحديده، فسيتم كتم الصوت.
	- **Source Sound( مصدر الصوت(:** تحديد مصدر صوت الشاشة.
- **Output Sound( خرج الصوت(:** تعيين إعداد خرج الصوت على **Headphone( سماعة رأس(** أو **SPDIF( صوت رقمي(**.
	- **Setup USB( إعداد USB):** تهيئة إعداد منافذ USB.
- **KVM( لوحة المفاتيح والفيديو والماوس(:** التحكم في شاشة المصدر باستخدام مجموعة مؤلفة من لوحة مفاتيح واحدة وماوس واحد.
- **Smart KVM (محوِّل KVM الذُّكي):** التَّحكم في كلا الجهازين المتصلين باستخدام مجموعة واحدة فقط مؤلفة من لوحة مفاتيح واحدة وماوس واحد.
- تأكد من توصيل C-Type USB وB-Type USB بأجهزتك وتمكين مصدر C-USB ِّ قبل تمكين وظيفة محول KVM الذكي في وضع صورة بجانب صورة.

 يرجى زيارة [موقع دعم](https://rog.asus.com/support/FAQ/1050431) ASUS لالطالع على مزيد من المعلومات.

- **(C-USB (KVM[ لوحة المفاتيح والفيديو والماوس )C-USB]):** تبديل منفذ USB لتنزيل البيانات إلى منفذ C-Type USB لتحميل البيانات.
- **(B-USB (KVM[ لوحة المفاتيح والفيديو والماوس )B-USB]):** تبديل منفذ USB لتنزيل البيانات إلى منفذ B-Type USB لتحميل البيانات.
	- **Bandwidth C-Type( النطاق الترددي العريض للنوع C):** تحديد C-Type USB بتقنية **2.0 USB** أو **3.2 USB**.
	- ّ يضبط مدى توفر موزع USB في وضع **ّ )موزع USB):** ِ  **Hub USB ِ** االستعداد.
		- ُرب المضمن **ُرب(:** ِّ يوجه مستشعر الق  **Sensor Proximity( مستشعر الق** الشاشة إلى التبديل إلى وضع توفير الطاقة عندما يكتشف ابتعاد المستخدم لمدة أطول من 180 ثانية، ويستأنف التشغيل العادي عندما يعود المستخدم. ستضبط الوظيفة حساسية المستشعر حسب االستخدام المعتاد: 50 سم )منخفض(80/ سم )متوسط(110/ سم )مرتفع(.

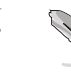

 قد تضعف حساسية المستشعر بفعل اإلضاءة المحيطة ولون مالبس المستخدمين وزاوية استخدام الشاشة.

- **مؤشر التشغيل:** يشغِّل مؤشر بيان حالة الطاقة أو يوقف تشغيله.
- **Lock Key Power( قفل مفتاح الطاقة(:** تعطيل مفتاح التشغيل أو تمكينه.
- ّ مكن هذه الوظيفة لتعطيل جميع مفاتيح الوظائف.  **Lock Key( قفل المفاتيح(:** ِ اضغط على الزر ٍ ألكثر من خمس ثوان لتنشيط وظيفة قفل المفاتيح. لمزيد من المعلومات حول إلغاء قفل المفاتيح، راجع "دليل بدء التشغيل السريع".
- **Setting Power( إعداد الطاقة(:** تحديد إعداد الطاقة من بين **Standard Mode( الوضع القياسي(** و**Mode Saving Power( وضع توفير الطاقة(**.

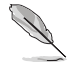

- في وضع توفير الطاقة ، سينخفض سطوع الشاشة وستستهلك الشاشة طاقة أقل. إذا احتجت إلى الاحتفاظ بمستوى سطوع اعلى، فعيِّن إعداد الطاقة على الوضع القياسي.
	- يرجى إيقاف تشغيل وظيفة HDR قبل تنشيط وضع توفير الطاقة.
		- قد يؤدي تعيين الوضع القياسي إلى زيادة استهالك الطاقة.
		- قد يتسبب وضع توفير الطاقة في الحد من أداء اإلشراق. هل تود التبديل إلى الوضع القياسي؟ نعم/ال
			- **Setup OSD( إعداد OSD):**
- **Position OSD( موضع قائمة المعلومات المعروضة على الشاشة(:** تحديد موضع قائمة المعلومات المعروضة على الشاشة.
	- **Timeout OSD( مهلة قائمة المعلومات المعروضة على الشاشة(:** ضبط مهلة قائمة المعلومات المعروضة على الشاشة.
	- **Transparency( الشفافية(:** يتيح ضبط خلفية OSD( المعلومات المعروضة على الشاشة) من النمط المعتم إلى الشفاف.
		- **CI/DDC:** تمكين وظيفة CI/DDC أو تعطيلها.
			- **Protection Screen( حماية الشاشة(:**
- **Saver Screen( شاشة التوقف(:** تمكين وظيفة شاشة التوقف أو تعطيلها. سينخفض سطوع الشاشة تلقائيًا عند عدم إجراء أي نشاط في الشاشة.
	- **Cleaning Pixel( تنظيف البكسل(:** معايرة أي مشكالت قد تحدث في الشاشة عند تشغيلها فترة زمنية طويلة. ستستغرق العملية ٦ دقائق تقريبًا. ستنشط هذه الوظيفة تلقائيًا عند إيقاف تشغيل الشاشة. لا تفصل كبل الطاقة عندما تكون العملية قيد التقدم إذا شغّلت الشاشة، فستتوقف وظيفة تنظيف البكسل عن العمل.

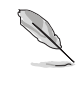

- عند تنشيط وظيفة تنظيف البكسل، لن تصبح الشاشة متوفرة لمدة ست دقائق تقريبًا. هل تود تنفيذ عملية تنظيف البكسل؟ نعم/ال
- **Reminder Cleaning Pixel( تذكير بتنظيف البكسل(**: تعيين رسالة تذكير للمستخدم بإجراء عملية تنظيف البكسل.

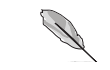

 لمنع حدوث ظاهرة احتجاز الصورة أو الحد منها، يرجى تنفيذ عملية تنظيف البكسل وعدم فصل طاقة الشاشة قبل إتمام وظيفة تنظيف البكسل.

- **Move Screen( حركة الشاشة(**: تحديد مستوى حركة الشاشة لمنع التصاق الصورة في لوحة الشاشة.
- ّ : مكن هذه  **Brightness Logo Auto( سطوع الشعار التلقائي(** ِ الوظيفة للسماح للنظام بضبط سطوع الشعار وتصحيح المشكالت المحتملة في جودة الصورة.

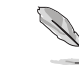

 قد يظهر تشوه أو عدم استواء في الشاشة وقد تلتصق صورة فيها بسبب خصائص لوحة OLED أثناء االستخدام للمرة األولى أو إعادة االستخدام بعد فترة زمنية طويلة. يُنصح بإجراء عملية تنظيف البكسل اثناء تشغيل الشاشة للتأكد من اختفاء تلك الظاهرة.

- **Stream DisplayPort( تدفق DisplayPort):** حدد **DisplayPort 1.2** أو **1.4 DisplayPort** حسب إصدار DP لبطاقة الرسومات.
- **Support DSC( دعم DSC):** تمكين وظيفة DSC( ضغط البيانات أثناء البث( أو تعطيلها.
	- **Information( معلومات(:** تعرض معلومات الشاشة**.**
- **Reset All( إعادة تعيين الكل(:** حدد **Yes( نعم(** إلعادة جميع اإلعدادات إلى قيم المصنع االفتراضية.

# 2-3 مزامنة Aura

<span id="page-37-0"></span>Crate Armoury برنامج حاسوبي يتحكم في مصابيح LED الملونة في األجهزة المدعومة: كالشاشات واللوحات الأم وبطاقات الرسوم البيانية وأجهزة الكمبيوتر المكتبي، وما إلى ذلك، ويسمح لك Aura بضبط لون مصابيح LED RGB في هذه األجهزة وتحديد مؤثرات ضوئية ً مختلفة. ويمكنك أيضا تصحيح ألوان المؤشرات أو ضبطها من خالل معايرتها.

لتنشيط برنامج Aura:

- ّل وظيفة **Sync Aura( مزامنة Aura )**من قائمة المعلومات المعروضة على ِشغ الشاشة.
- ِّ وصل منفذ B-type USB أو C-type USB في الشاشة بمنفذ USB في الكمبيوتر.
	- ِّت Crate Armoury ثم أعد تشغيل الكمبيوتر. ثب
		- ّذ Crate Armoury. ِنف

في ما يلي نظرة عامة على هذا البرنامج.

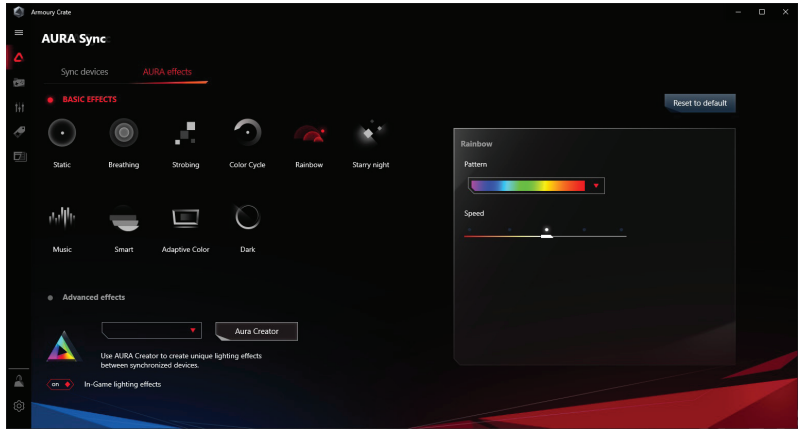

- الستئناف وظيفة Aura في حالة انقطاع اتصال USB الصاعد بين الشاشة والكمبيوتر، يجب إعادة توصيل منفذ 3.0 USB الساعد في الشاشة بالكمبيوتر ثم إعادة تشغيل الكمبيوتر.
- تفضل بزيارة /https://rog.asus.com/innovation/armoury\_crate للاطلاع على مزيد من التفاصيل.

# 3-3 المواصفات

<span id="page-38-0"></span>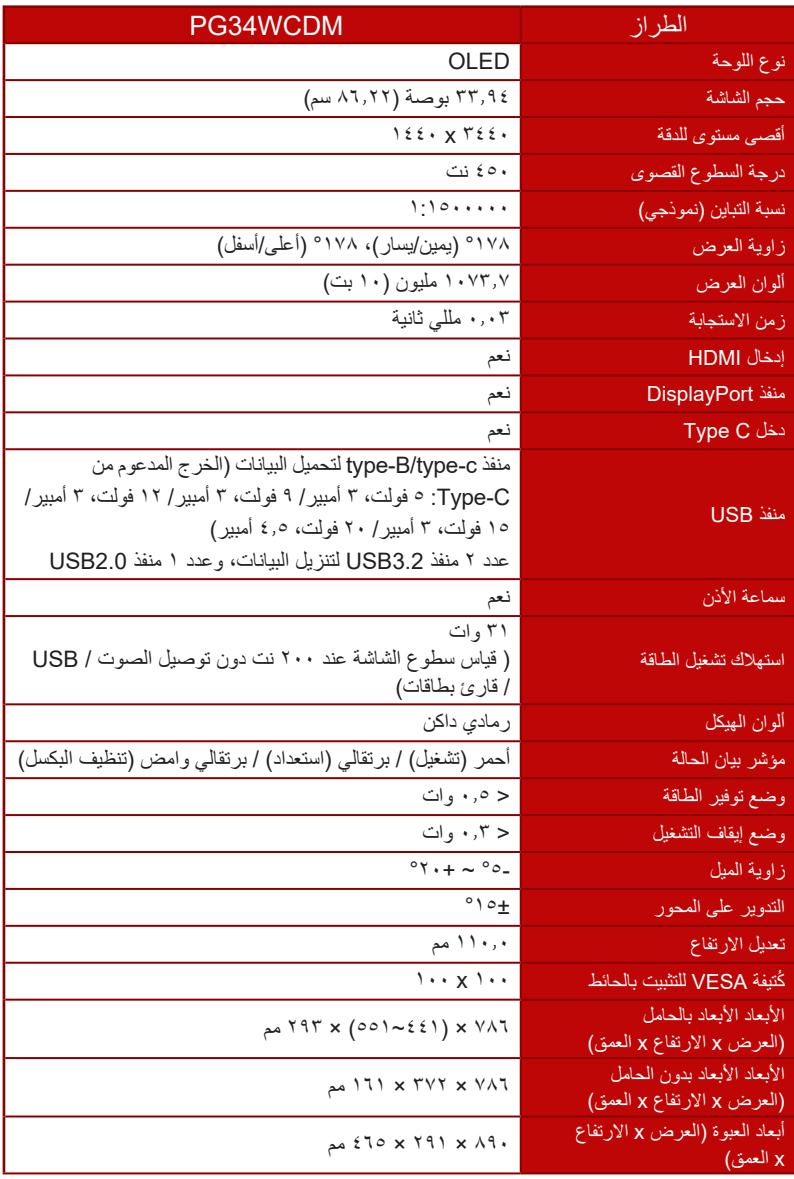

<span id="page-39-0"></span>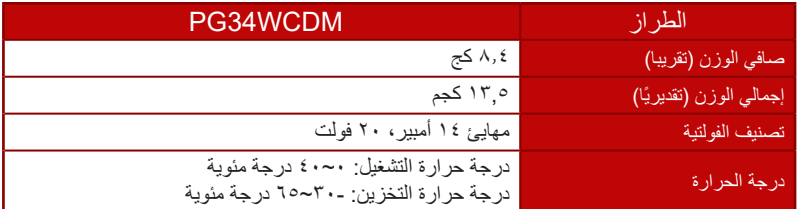

\*هذه المواصفات عرضة للتغيير دون سابق إخطار.

3-3 األبعاد الخارجية

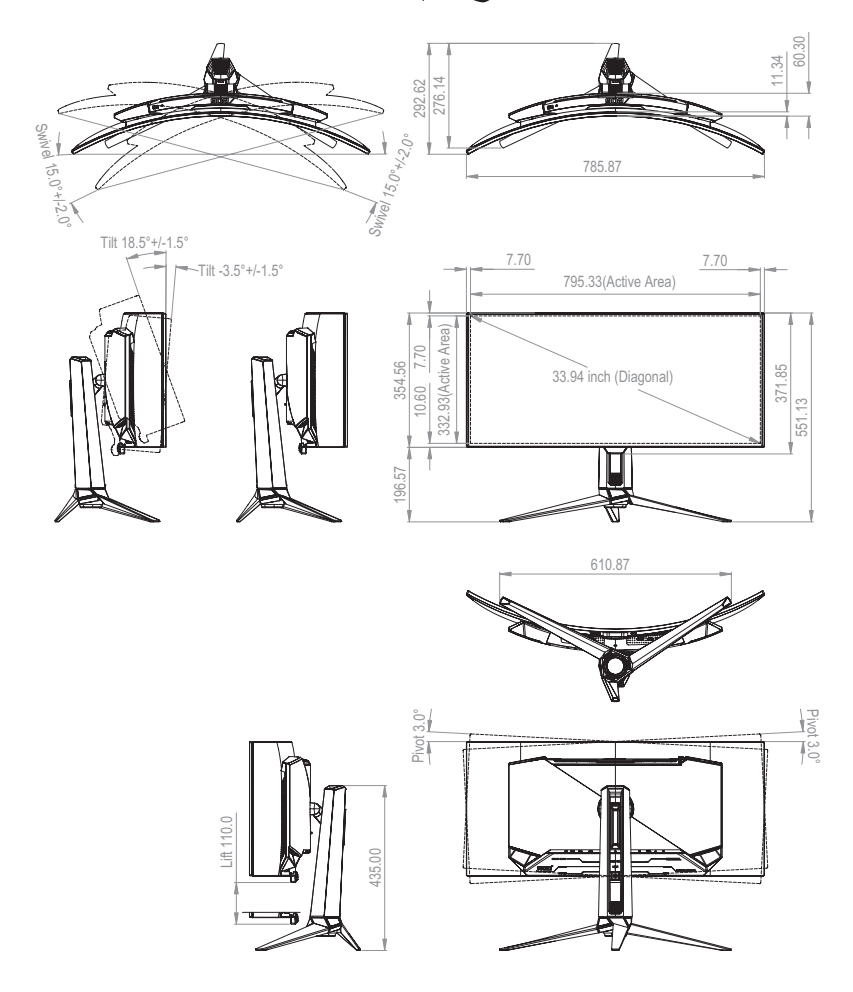

# <span id="page-40-0"></span>4-3 استكشاف األخطاء وإصالحها )األسئلة الشائعة(

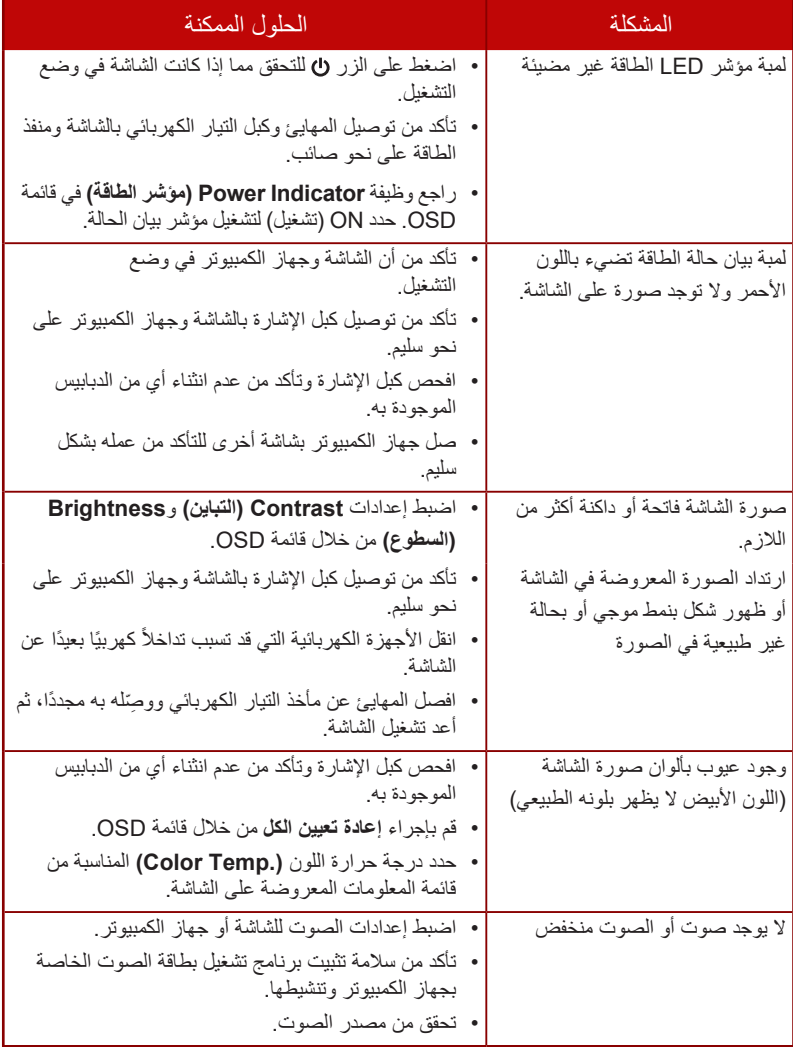

# 5-3 قائمة التوقيت المدعوم

<span id="page-41-0"></span>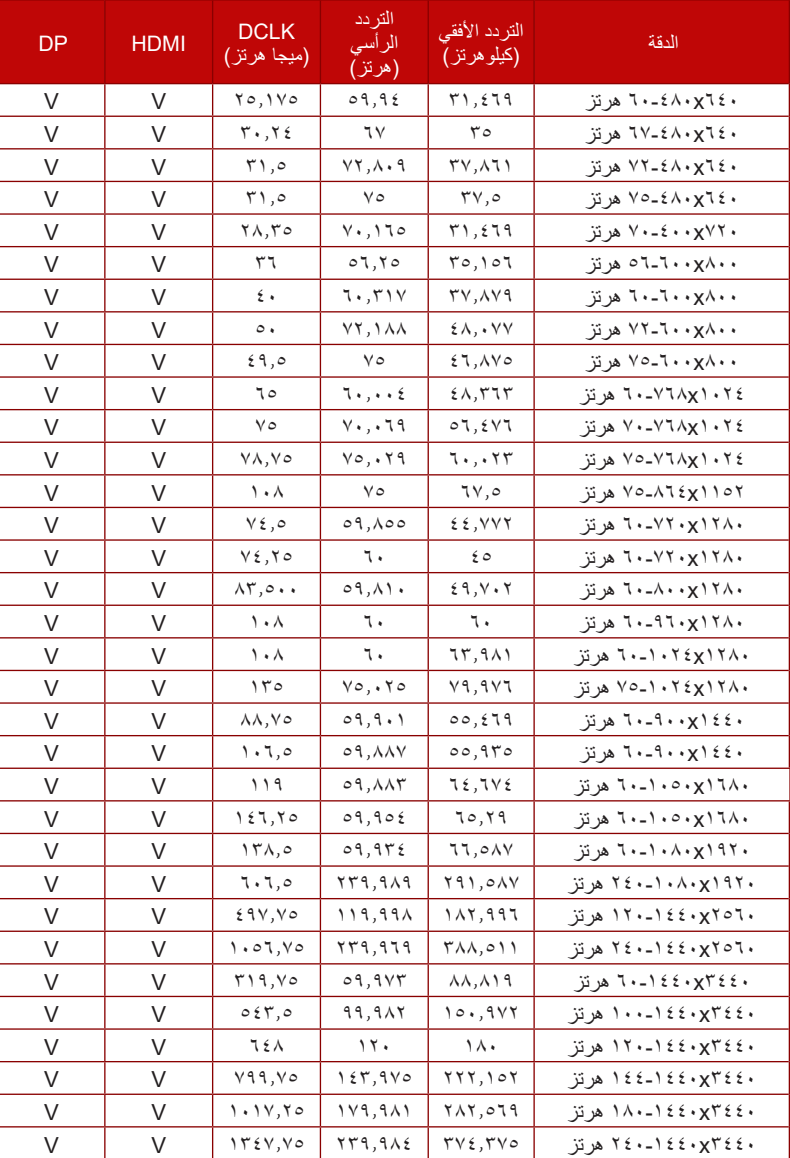

التوقيت الأساسي المدعوم للكمبيوتر الشخصي

### توقيت CEA

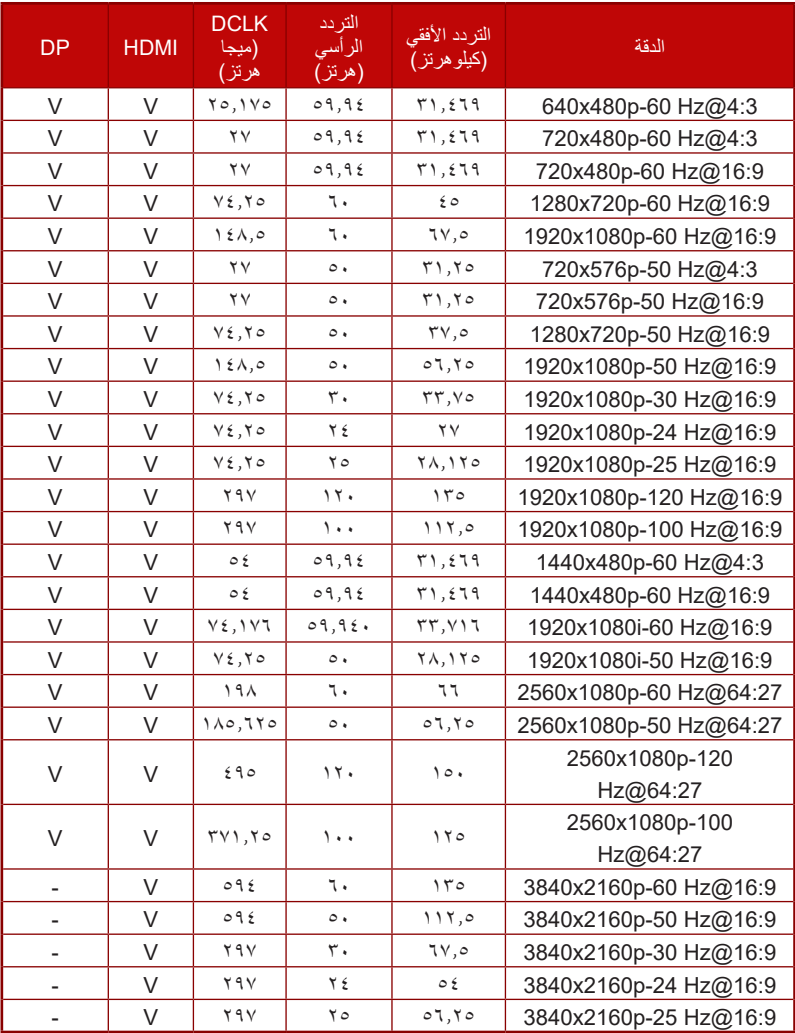

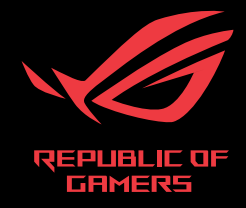

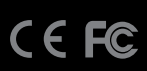